## Zoom Job Aid

Using Zoom for Meetings

### **Table of Contents**

| • | Opening Zoom                  | <u>Page 3</u>     |
|---|-------------------------------|-------------------|
| • | Sign In vs. Join Meeting      | <u>Page 3-4</u>   |
| • | Navigating the Zoom Home Page | <u>Page 5</u>     |
| • | Create a Meeting              | <u>Page 6</u>     |
| • | Meeting Window Settings       | <u>Page 6-9</u>   |
| • | Additional Features           | <u>Page 9-10</u>  |
| • | The Chat Tab                  | <u>Page 11</u>    |
| • | The Meetings Tab              | <u>Page 12</u>    |
| • | Scheduling and Privileges     | <u>Page 12-14</u> |
| • | Recording Meetings            | <u>Page 15-16</u> |
| • | Polling                       | <u>Page 17-18</u> |
| • | Breakout Rooms                | <u>Page 19-20</u> |
| • | Tips and Tricks               | Page 21-23        |

### **Accessing Zoom**

To access **Zoom** computer software (**Recommended**):

- Type "Zoom" in the search box and click Enter
- Locate the Zoom application

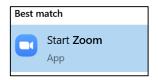

Click Open

To access **Zoom** desktop client:

- Open a web browser (Chrome is recommended)
- Type in "zoom.us" and press Enter

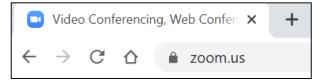

This will load the Zoom webpage

### The Zoom Log-in Page

When you click **Open** this will load the Zoom log-in page

From here, you can:

- Sign In using your log-in name and password
- Join a Meeting of another Zoom user

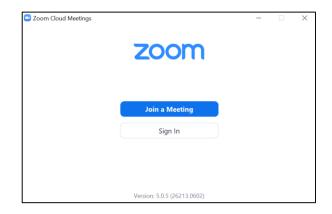

### **Sign In to Zoom**

Clicking Sign In (via the zoom software version) will prompt you with several choices to log-in to your Zoom account

| Sign In                     |    |                              |  |  |
|-----------------------------|----|------------------------------|--|--|
| Enter your email            |    | Sign In with SSO             |  |  |
| Enter your password Forgot? | or | <b>G</b> Sign In with Google |  |  |
| Keep me signed in Sign In   |    | f Sign In with Facebook      |  |  |

To sign in with NYP CWID:

- Click Sign in with SSO
- Enter either your NYP email address or the domain "NYPH" depending on the prompt

Continue

# Search company domain Company Email sag9137@nyp.org

I know the company domain

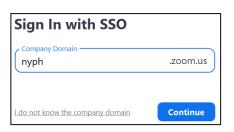

 This will automatically load a web browser prompting you to enter your CWID and Password

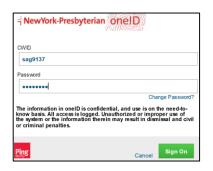

\*\* This is known as the Single Sign On page (SSO)

 Enter your CWID and Password and click Sign In to load the Zoom Homepage

### Join a Meeting

Clicking **Join a Meeting** will load a new window that enables you to join a pre-existing meeting

\*\* You do not need a Zoom account to Join a Meeting

### Signing In and Joining Meetings

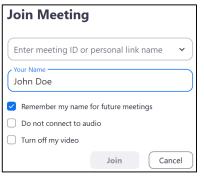

- Enter the Meeting ID or personal link name
  - This can be found in the Zoom Meeting email invitation you would have received

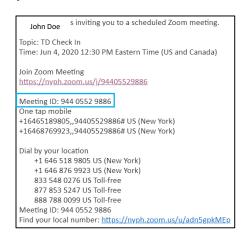

\*\* Some meetings will require a Password. This string of numbers can also be found in the meeting invitation email

- Enter the name you want displayed next to your webcam window when you join the meeting
- You can also select certain parameters when you join via the three check boxes below the Your Name section

### **The Zoom Home Page**

Signing into Zoom will open the Zoom **Home Page** 

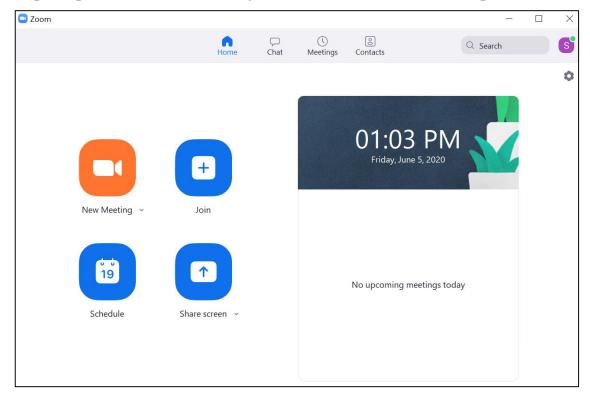

The taskbar at the top of the screen controls access to the 4 main tabs within Zoom

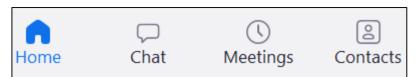

#### The Zoom Taskbar

The main taskbar includes the following tabs:

- Home Tab where you can create new meetings, join existing meetings, schedule future meetings and share your screen or other media
- Chat Tab instant message with any other Zoom users in your contacts list
- Meetings Tab start a meeting using your Personal Meeting ID (PMI). You can also view upcoming and recorded meetings
- Contacts Tab view your contacts and channels (which are private or public groups)

You can also search within zoom by typing queries into the **Search** bar at the top right of the page

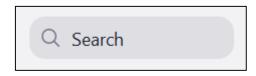

Click the **Profile Icon** to view your profile, change availability, sign out, and manipulate Settings

### Create a Meeting

### **Creating a Meeting**

To create a meeting immediately, click the Meeting Icon

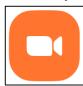

- This will open a Meeting Window and grant Zoom access to your camera (unless you changed this setting manually)
- The system will also prompt you to test and grant access to your microphone in a separate window

Join with Computer Audio

Test Speaker and Microphone

Once you've determined your audio, you will have full access to the Meeting Window

### **The Meeting Window**

This screen is where Zoom Meetings are controlled and conducted by the meeting leader and participants. Some of these features are only available to the **Meeting Host** 

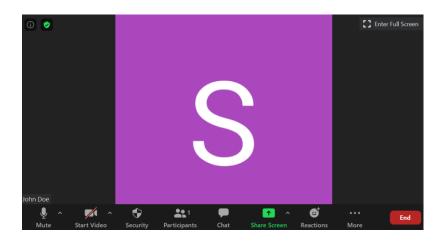

### **Meeting Window Settings**

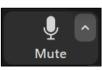

Click the Microphone icon to enable and disable your audio

Click the chevron to open the expanded menu.
 You can select between all available speaker/microphone options

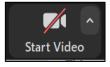

Click the Camera icon to enable and disable your video (the red line indicates the video is disabled)

Click the chevron to open the expanded menu.
 You can select available camera options, add a virtual background and view advanced video settings

Security

\*\* This feature Is only available to the **Meeting Host** 

Click the Shield icon to adjust security settings

- You can determine various participant features such as:
  - Screen sharing
  - Unmuting their own microphones
  - Renaming themselves
- You can also lock the meeting or enable a
   Waiting Room where you can screen and
   allow participants into the meeting

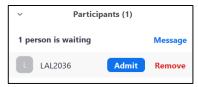

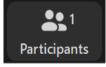

Click the People icon to view the current Participants to the meeting

 This will open a panel on the right side of the Meeting Window where you can view the names and settings of Participants

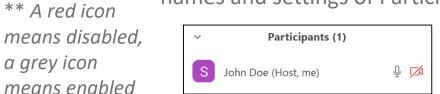

### Meeting Window Settings

 You can also Invite new Participants or Mute All Participants at the bottom

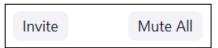

 To close the Participants panel, click the chevron at the top and click Close

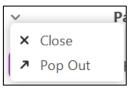

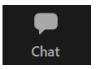

Click the Speech Bubble icon to access the Chat

This will open a panel on the right side of the Meeting Window where you can send and view messages between Participants

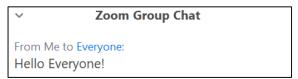

 You can message to *Everyone* or individual Participants by using the bottom panel

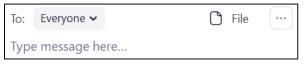

 Click the File icon to load files from your computer into the Chat

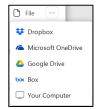

• Click the Ellipses icon to **Save the Chat** and allow or restrict who Participants can chat with

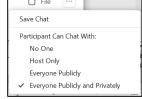

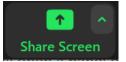

Click the Screen icon to share your screen or other media with Participants

- This will open a new Window containing all of your shareable media
- Click "Screen" to share your full desktop
- Click the thumbnail of a specific platform (Word Doc, Web Browser etc.) and click Share to share that specific media

### *Meeting Window Settings*

 You can share a Whiteboard, which can be virtually "drawn" on

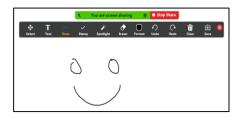

You can also request remote access to another user's Screen and Mouse

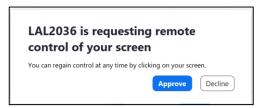

 The Meeting Host has screen sharing privileges. If you want to enable screen sharing for Participants click the chevron icon next to the Screen Share button

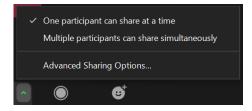

 Click Advanced Sharing Options to enable Participants to share screens

<sup>\*\*</sup> Click the "Stop Share" button to stop Sharing

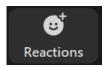

Click the Smiley Face icon to access Reactions

 These are temporary emojis you can send to the group during a meeting

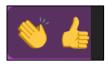

Reactions can be seen at the top left of the screen

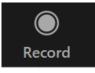

Click the Circle icon to Record a meeting

 You can adjust the recording by looking for the Recording bar at the top left of the screen

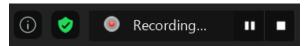

Once stopped, Zoom will notify you of the status of the recording

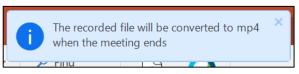

#### **Additional Features**

To **Rename** yourself, right click your current name and select Rename from the dropdown menu

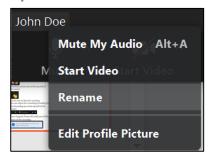

Enter a new name in the new window and click OK

| Rename                   | ×      |
|--------------------------|--------|
| Enter a new agreen name. |        |
| Enter a new screen name: |        |
| New Name                 |        |
|                          |        |
|                          |        |
| Ok                       | Cancel |

To view **Meeting Information**, including the Meeting ID and Meeting Link, click the Information icon

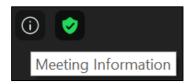

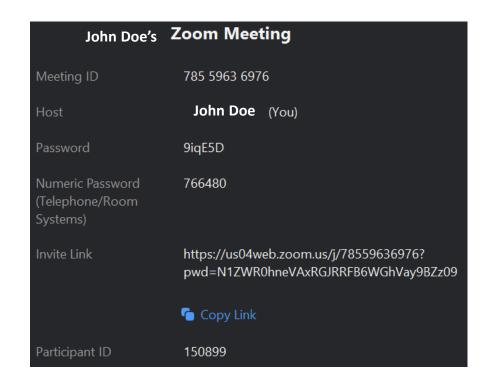

To **Minimize** the Meeting Window, click the minimize icon located at the top right corner of the browser window

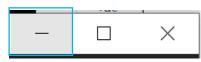

 Instead of a typical minimization, the window will collapse into a miniature version of the regular meeting window

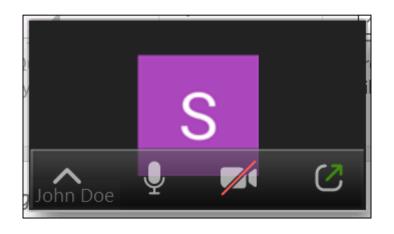

 Hover over the window and click the green arrow icon to restore the window to it's original size

To enter Full Screen mode, click the Full Screen icon

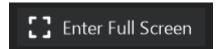

 Press the ESC key or double click to exit Full Screen mode

To **End** a meeting click the End button

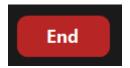

#### The Chat Tab

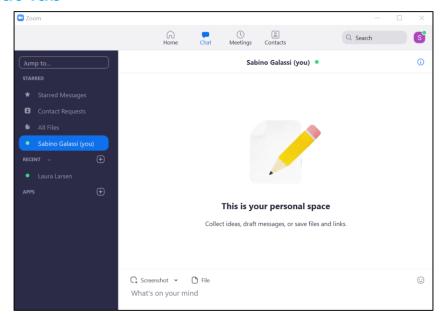

The left side taskbar of the **Chat Window** allows you to navigate the various chat features

- Use your Personal Space to draft messages or save files and links.
- Use the upload tool in the message window to load files take screenshots

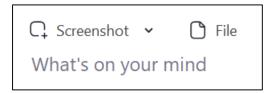

### Using the Chat Tab

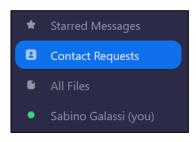

The **Contact Requests** section is used to manage all users you wish to add to your contacts

- Invitations you send and receive are stored here
- Click Start Chat to begin chatting with them

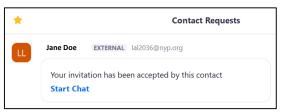

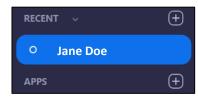

The **Recent** section houses the names of any contacts you've messaged recently

 Click their name to view the chat log and start chatting

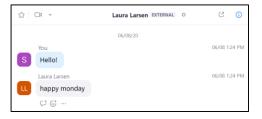

### **The Meetings Tab**

The **Meetings** tab contains a record of all upcoming meetings as well as any recorded meetings

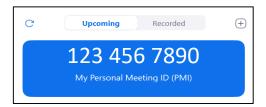

You can also find your Personal Meeting ID (PMI)

 The PMI is your dedicated 10 digit number assigned to an individual account. This ID becomes the users personal virtual meeting room

To start a meeting with your PMI:

Click the Start icon on the right side of the meeting tab

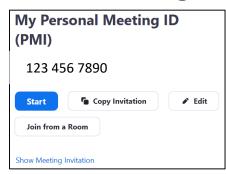

This will load a private meeting room using your PMI

### **Scheduling Meetings**

You can use the **Meetings** tab to schedule meetings using Zoom, Outlook or Google Calendar
To schedule a meeting via Outlook:

Click the Plus symbol above your PMI

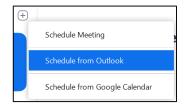

- Select the Schedule from Outlook option
- This will generate an Outlook calendar invitation

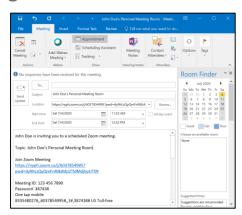

 This invitation will contain a your Zoom Meeting link, the Meeting ID and Password as well as call-in numbers for those on mobile devices

### The Zoom Plug-in for Outlook

A **Zoom Plug-in** (or Add-in) can be downloaded to Outlook. This can enable Outlook users to create Zoom meeting

invitations directly in Outlook.

To download the Zoom Plug-in:

Open Outlook and locate the Add-in group

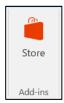

- Click Store to open the Outlook Add-In store page
- In the search bar, type in Zoom

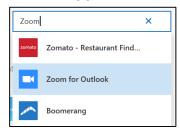

Click the **Zoom** option and click **Add** to download

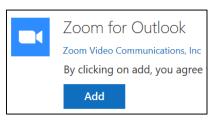

### Scheduling Meetings

### To access the Zoom Plug-in:

- Open an Outlook Meeting Invitation
- The Zoom group should now be available on the right side of the tab ribbon

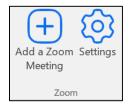

- Click the Add a Zoom Meeting icon create a Zoom Meeting email invitation
  - If it's your first time using the Add-in you will be prompted to sign in via **SSO**

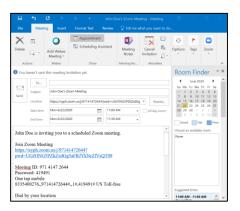

 Click the **Settings** icon to open a Settings Panel in the invitation and update Meeting Settings

### **Scheduling Privileges**

With a licensed account you can grant permission for other licensed accounts to schedule meetings on your behalf To set up **Schedule Privileges**:

- Log into the Zoom Desktop Client (zoom.us)
- Click on the Settings icon on the left taskbar

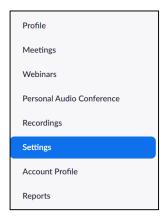

Scroll down to the Schedule Privileges section

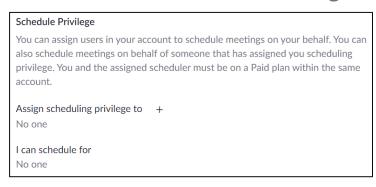

### **Scheduling Meetings**

- Click the **Plus** symbol next to the "Assign scheduling privilege to" icon
- This will open a new window where you can enter the email(s) of those you wish to grant scheduling privileges to

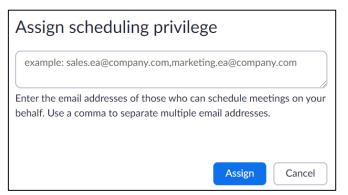

 Click Accept and the email address should now appear in the "Assign scheduling privilege to" section

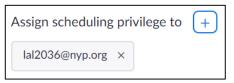

 Click the X icon next to the email to remove any email privileges

### **Recording from the Meeting Window**

To start a recording from the Meeting Window:

Click the **Record** icon in the settings

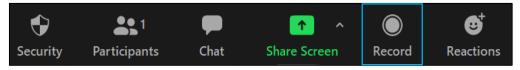

 This will open a pop-up menu enabling you to choose where you'd like to record

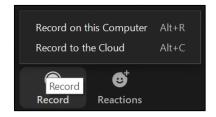

Click either option to begin recording

To control a recording from the Meeting Window:

 Use the Pause/Stop Recording button to pause, stop and re-start the recording

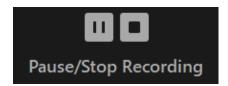

### **Recording Meetings**

- \*\*Note that stopping a recording will end the recording
  - The recording bar will appear on the top left of the screen which can also be used to pause and stop

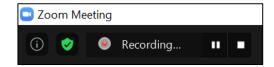

When paused, the recording bar will turn red

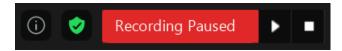

\*\*Note that the screen cannot be minimized when recording

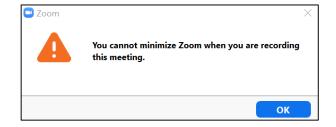

### To end a recording:

- Click Stop to end the recording
- This will trigger a notification that the recording will be converted to mp4 when the meeting ends

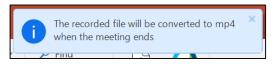

 Once the meeting has stopped, Zoom will begin converting the recording

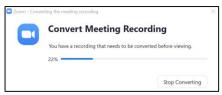

 The file explorer will open to the location of the newly created recording mp4

### **Adjusting Recording Settings**

To adjust the recording settings:

Access the Settings menu from the Zoom Home Page

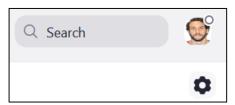

### **Recording Meetings**

Click the Recording option from the left side taskbar

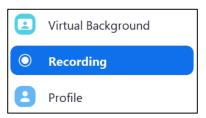

- From the menu page, you can adjust a variety of settings including:
  - Choosing the location recordings will save to
  - Recording individual audio files per participant
  - Adding timestamps

| Local Recording | Location: C:\Users\sag9137\Documents\Z\ Open Change          |  |
|-----------------|--------------------------------------------------------------|--|
|                 | 98 GB remaining.                                             |  |
|                 | Choose a location for recorded files when the meeting ends   |  |
|                 | Record a separate audio file for each participant who speaks |  |
|                 | Optimize for 3rd party video editor ?                        |  |
|                 | Add a timestamp to the recording ①                           |  |
|                 | Record video during screen sharing                           |  |
|                 | Place video next to the shared screen in the recording       |  |
|                 | ☐ Keep temporary recording files ⑦                           |  |

### **Sharing Polls**

Hosts can Poll their audience via single choice and multiple choice questions directly through Zoom

#### To Create Polls:

 First, ensure that Polling is enabled by using the Zoom Desktop Client (Web Browser) and accessing the Settings

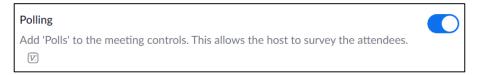

- Begin by Scheduling a Meeting
- Use the Desktop Client to view the meeting settings by accessing the Manage "My Meeting" page

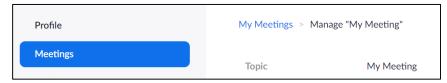

Scroll to the bottom and click Add in the Polls section

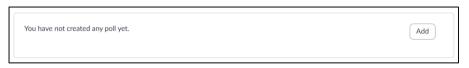

Create your Poll from the new window by:

### Polling

- Creating a Poll Name
- Creating a Poll Question
- Choosing Single or Multiple Choice
- Creating Poll Answer(s)
  - Click **Delete** to remove the question
  - Click Add a Question to create a new question
- Click Save to save the new Poll

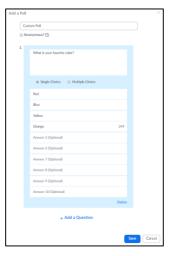

 The new Poll will be visible in the Poll Settings window and can be Edited/Deleted from here

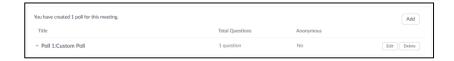

#### To Share Polls:

 Once in the Meeting, you will have access to a Polls icon in the bottom menu

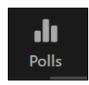

- Click this icon to view the poll question you created
- Click the Launch Poll icon at the bottom to open the Poll to Participants

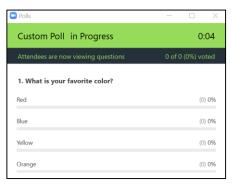

- Click End Polling to end the poll and view results
- Click Share Results to post results for Participants or Re-Launch Polling to start the poll over again

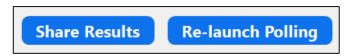

### Polling

#### Poll Sharing Best Practices:

- A single Poll can contain as many questions as you desire.
  - If you intend to display every question at the same time you can add them all to the same Poll.
- If you want to sporadically poll your audience, you should make each question its own Poll.
  - You cannot choose individual questions within same Poll, hence the reason for making each question its own Poll.

#### **Breakout Rooms**

As long as you're the Host, Participants in a meeting can be split into smaller virtual rooms where they can have separate group conversations and join back together later

#### To Create a Breakout Room:

 First, ensure that Breakout Rooms are enabled by using the Zoom Desktop Client (Web Browser) and accessing the Settings

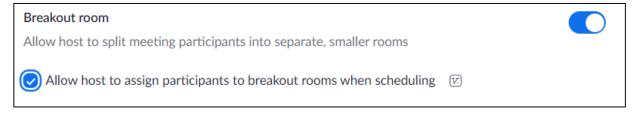

- Open a Zoom meeting by either starting a New Meeting or Scheduling a Meeting
- In either case you'll now have a new Breakout
   Rooms icon available in the bottom menu

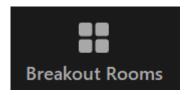

#### **Breakout Rooms**

- Click the Breakout Rooms icon to determine the settings for breakout rooms
  - Choose the number of rooms and whether you want the participants to be assigned automatically or randomly.

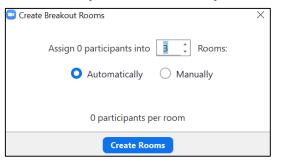

- Click Create Rooms to confirm your choices
- This opens the Breakout Rooms window where you can:
  - View each room
  - Rename rooms
  - Delete rooms
  - Create new rooms
  - Assign/Move Participants to rooms

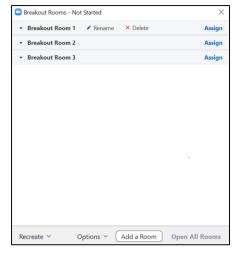

- To move a participant, hover over their name and click the **Move to** icon
- Select the new room from the side menu

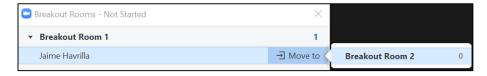

- To Rename a room click the Rename icon
- To recreate the rooms click the **Recreate** button

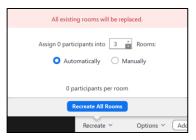

#### Breakout Rooms

- Select your new parameters and click Recreate All Rooms
- Use the **Options** menu to select additional Participant and Breakout Room parameters such as:
  - Allowing Participants to return to the Main **Room** at any time or not
  - How long the Breakout Room(s) will be available for

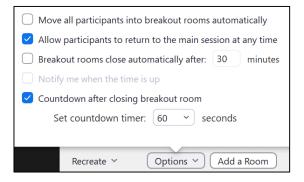

Once all Participants have been assigned click the **Open All Rooms** button to enable the Breakout Rooms

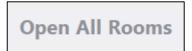

### **Changing the Background**

To change your Background:

 Access the Settings menu by clicking on your Icon on the Zoom Home Page

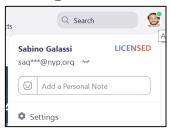

- Click the Settings icon to open the Settings menu
- Click on the Virtual Background section

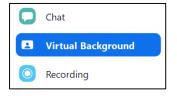

 You can choose a stock virtual background from the menu below, or click the Plus symbol to upload your own image as a background

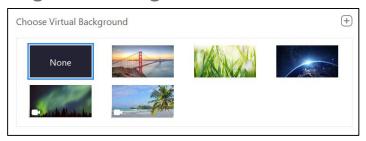

#### **Audio and Camera Settings**

To mute audio by default:

 Access the **Settings** menu by clicking on your Icon on the Zoom Home Page

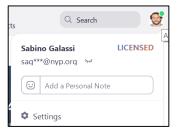

- Click the **Settings** icon to open the Settings menu
- Click on the Audio section and scroll to the bottom
- Click on the "Mute my microphone..." checkbox

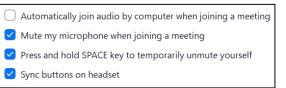

To turn off video by default:

Access the Settings menu and head to the Video option in the left side taskbar

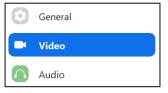

 From this menu, scroll to the Meetings section and click the "Turn off my video..." checkbox

Meetings: ✓ Always display participant names on their video
✓ Turn off my video when joining meeting
✓ Always show video preview dialog when joining a video meeting

### **Touch Ups**

Zoom has a built in camera feature than can cover minor blemishes called **Touch up my appearance**To turn on **Touch up**:

- Head to the Settings tab
- Select the Video option from the left side taskbar
- Scroll to the My Video section
- Click Touch up my appearance

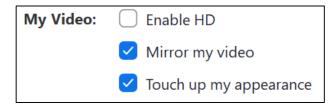

### Zoom Tips and Tricks

#### **Keyboard Shortcuts**

Zoom has a variety of built-in and customizable shortcuts To access **Keyboard Shortcuts**:

 Access the Settings menu by clicking on your Icon on the Zoom Home Page

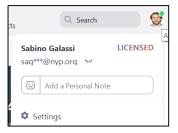

- Click the Settings icon to open the Settings menu
- Click on the Keyboard Shortcuts section

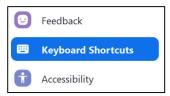

- Scroll to view available shortcuts. Click on a shortcut to create custom key combinations
- Click the Enable Global Shortcut box to activate

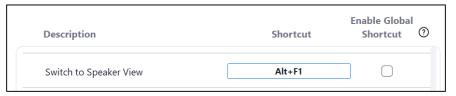

#### **Hand Raising**

Participants in a meeting can use the **Raise Hand** button to alert the Meeting Host that they have a question To Raise your Hand:

- As a Participant, click the ellipses icon on the bottom of the Participant window
- Click Raise Hand in the pop up menu

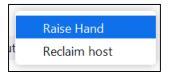

The Host will be alerted to this icon

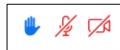

### **Usage Reports**

You can view and download detailed information on Participants to your sessions via the **Usage Reports** menu

**Usage Report** data can be extremely useful especially for attendance purposes

To view and download Usage Reports:

• Login to Zoom via the zoom.us Desktop Client

### **Zoom Tips and Tricks**

- Head to the Reports tab
- Click **Usage Reports**

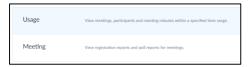

Adjust the Date Range to locate the meeting you wish to pull a report for and click Search

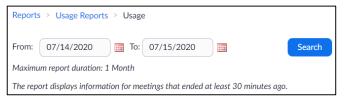

• Available meetings will be located below. Click the blue number next to **Participants** to view details

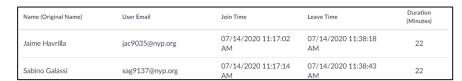

- You can view names, emails, login and logout times as well as the total duration of their presence
- Click Export to download as an Excel Document

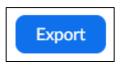